Standardtechniken E Auswahl- und Maskiertechniken E **Alphakanäle 7 AU** KAN

Photoshop Aktuell · Vol. 1

## **Auswahltechnik mit Alphakanälen**

Was sind Alphakanäle? . . . . . . . . . . . . . . . . . . 1 Masken mit Alphakanälen manuell erstellen und editieren . . . . . . . . . . . . . . . . . . . . . . . . . . . .2 Auswahlen aus Bildkanälen erstellen . . . . . . . . .3

## **Was sind Alphakanäle?**

Alphakanäle sind zusätzliche Bildkanäle, die wie alle anderen auch *Graustufeninformation* enthalten. Sie lassen sich sich wie jeder andere Kanal auch bearbeiten. In Alphakanälen speichert man in erster Linie Auswahlen und Masken. Sie enthalten keine für die Datei relevante Bildinformation, sondern sind lediglich Zwischenspeicher für "Hilfsdaten", die mit dem Bild selbst örtlich korreliert sind, aber nicht unmittelbar auf dieses wirken. Zur Verwaltung der Alphakanäle dient die Kanälepalette, in der diese nebst den Bildkanälen angezeigt werden. Um einen Alphakanal zu bearbeiten, klickt man auf den entsprechenden Kanal in der Kanälepalette **1**. Nun kann man diesen Kanal wie ein Graustufenbild behandeln.

In vielen Fällen ist es jedoch erwünscht, bei diesen Arbeiten auch das Originalbild sehen zu können. Dazu klickt man zusätzlich auf das Augensymbol links neben dem Haupt-Bildkanal. Im Dateifenster angezeigt wird jetzt das Bild mit darüber gelegter Maske – wie im Maskiermodus. Die

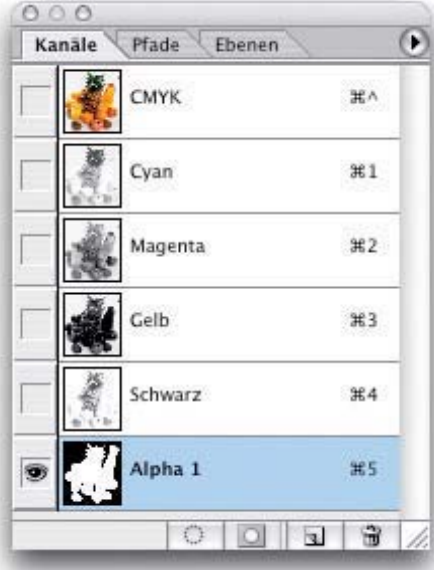

1 Klicken auf den Alphakanal in der Kanälepalette aktiviert diesen zur Bearbeitung. Um bei der Bearbeitung des Alphakanals auch das Originalbild sehen zu können, muss man in der Kanälepalette den Mischkanal zusätzlich anzeigen lassen, indem man auf dessen Augensymbol klickt.

**3** Mit "Farbe kennzeichnet: Maskierte Bereiche" erscheint die Auswahl transparent, alles andere maskiert.

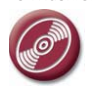

CD: PA3\_Vol\_01 Bild: MEV FotoClip Collection, Vol. 39, Nr. 39 041 002

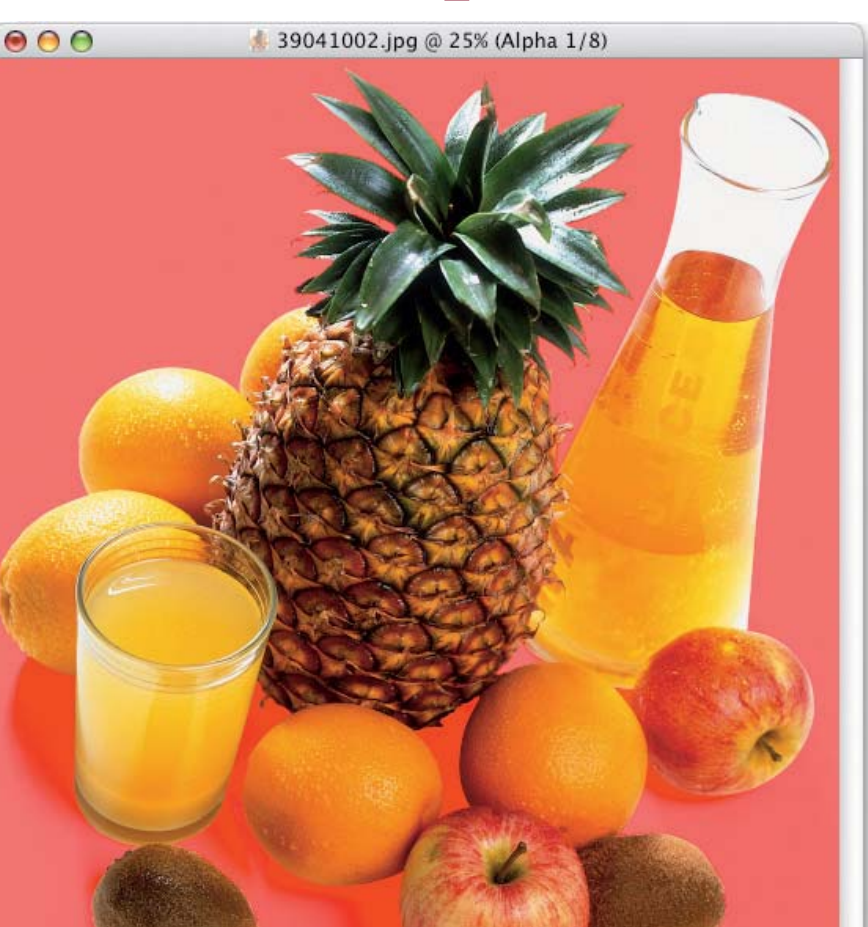

**Euroscale Coated v2** 25%  $\blacktriangleright$ 

## **Graustufen-Maskeninformation**

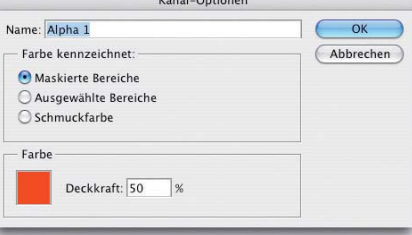

**2** Das Dialogfeld "Kanal-Optionen"